## **Getting started on Windows and macOS**

## **Overview**

Zoom unifies cloud video conferencing, simple online meetings, and group messaging into one easy-to-use platform. Our solution offers the best video, audio, and wireless screen-sharing experience across multiple platforms. Follow this article to learn about the basic features of the Zoom client on Windows and Mac.

## **Prerequisites**

Zoom desktop client for [Windows](https://zoom.us/support/download) or macOS

This article covers:

- Sign in [and join](https://support.zoom.us/hc/en-us/articles/201362033-Windows-%E5%92%8C-Mac-%E5%85%A5%E9%97%A8%E6%8C%87%E5%8D%97#h_97174a74-246a-4e54-8e9c-22b55cd0b665)
- [Home](https://support.zoom.us/hc/en-us/articles/201362033-Windows-%E5%92%8C-Mac-%E5%85%A5%E9%97%A8%E6%8C%87%E5%8D%97#h_8968ed2e-21e9-420f-9a16-1e0fdd6fefc2)
- [Chat](https://support.zoom.us/hc/en-us/articles/201362033-Windows-%E5%92%8C-Mac-%E5%85%A5%E9%97%A8%E6%8C%87%E5%8D%97#h_14d1c20e-fc7a-4983-849f-6f11d84ccb68)
- [Phone](https://support.zoom.us/hc/en-us/articles/201362033-Windows-%E5%92%8C-Mac-%E5%85%A5%E9%97%A8%E6%8C%87%E5%8D%97#h_074b0ef0-3030-4b28-8dbd-04cb8adc82b6)
- [Meetings](https://support.zoom.us/hc/en-us/articles/201362033-Windows-%E5%92%8C-Mac-%E5%85%A5%E9%97%A8%E6%8C%87%E5%8D%97#h_32134caa-8e41-4ed8-9519-98f0129cd25b)
- [Contacts](https://support.zoom.us/hc/en-us/articles/201362033-Windows-%E5%92%8C-Mac-%E5%85%A5%E9%97%A8%E6%8C%87%E5%8D%97#h_01EY9ADHF4J8FEERSXTQXPAYKJ)
- [In-meeting controls](https://support.zoom.us/hc/en-us/articles/201362033-Windows-%E5%92%8C-Mac-%E5%85%A5%E9%97%A8%E6%8C%87%E5%8D%97#h_f0a32e7a-d84c-431e-abf6-78660aab46db)
- More [resources](https://support.zoom.us/hc/en-us/articles/201362033-Windows-%E5%92%8C-Mac-%E5%85%A5%E9%97%A8%E6%8C%87%E5%8D%97#h_3898f0ef-b27c-4bb1-a54b-9c69579b7241)

# **Sign in and join**

After launching Zoom, click **Join a Meeting** to join a [meeting](https://support.zoom.us/hc/en-us/articles/201362193-Joining-a-Meeting) without signing in. If you want to log in to start or schedule your own meeting, click **Sign In**.

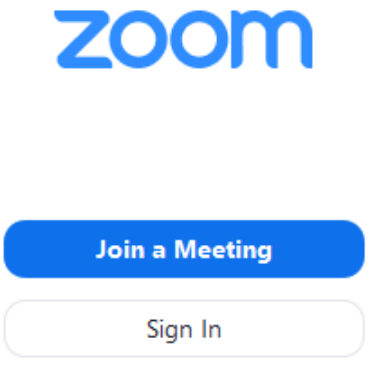

To sign in, use your Zoom, Google, or Facebook account. You can also log in [using SSO](https://support.zoom.us/hc/en-us/articles/201800126). If you don't have an account, click **[Sign Up Free](https://zoom.us/signup)**. If you have a Zoom account but cannot remember your password, click **Forgot**.

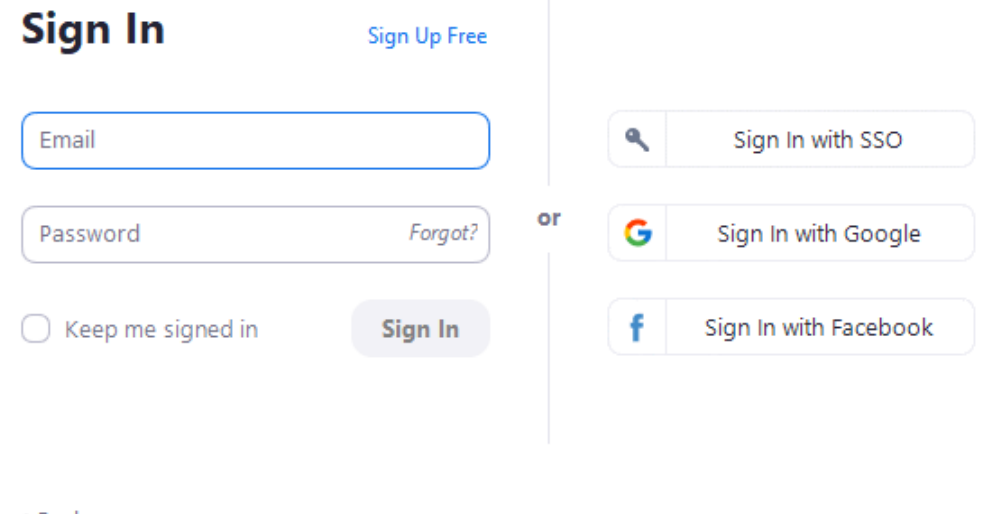

< Back

#### **Home**

After signing in, you will see the **Home** tab, where you can click these options:

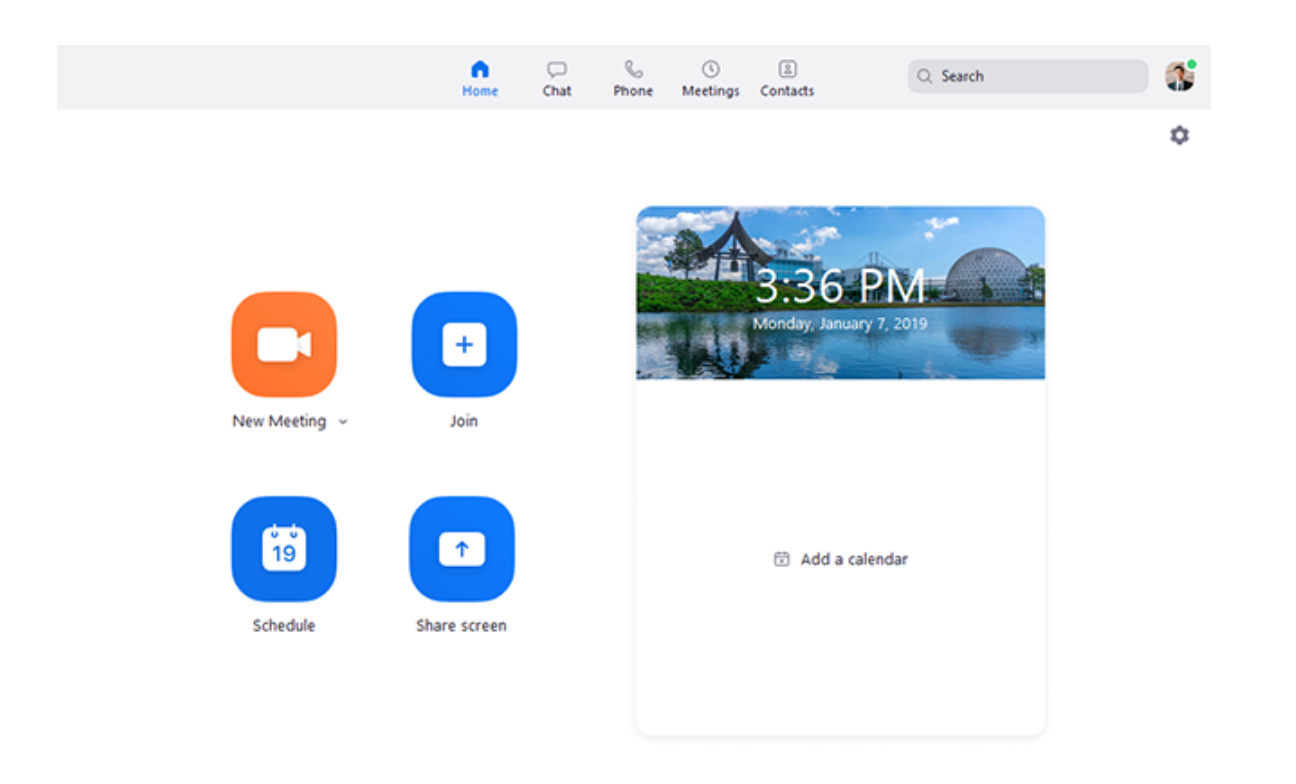

- **New Meeting**: Start an instant [meeting.](https://support.zoom.us/hc/en-us/articles/201362533) Click the downwards arrow to enable video or use your [personal meeting ID \(PMI\)](https://support.zoom.us/hc/en-us/articles/203276937) for instant meetings.
- **Join**: Join a [meeting](https://support.zoom.us/hc/en-us/articles/201362193) that is in progress.
- **Schedule**: Set up a future [meeting](https://support.zoom.us/hc/en-us/articles/201362413).
- **Share Screen**: Share your [screen](https://support.zoom.us/hc/en-us/articles/203727929) in a Zoom Room by entering in the sharing key or meeting ID.
- Date and time with background image: To change the background image, hover over the picture and click the camera icon.

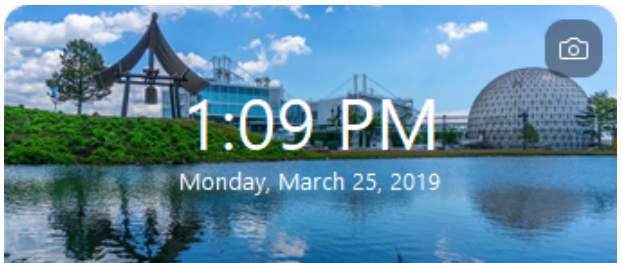

Upcoming meeting: Displays the next meeting for the current day. Add a [third-party](https://support.zoom.us/hc/en-us/articles/115005506303) calendar service if you want to sync

#### upcoming meetings.

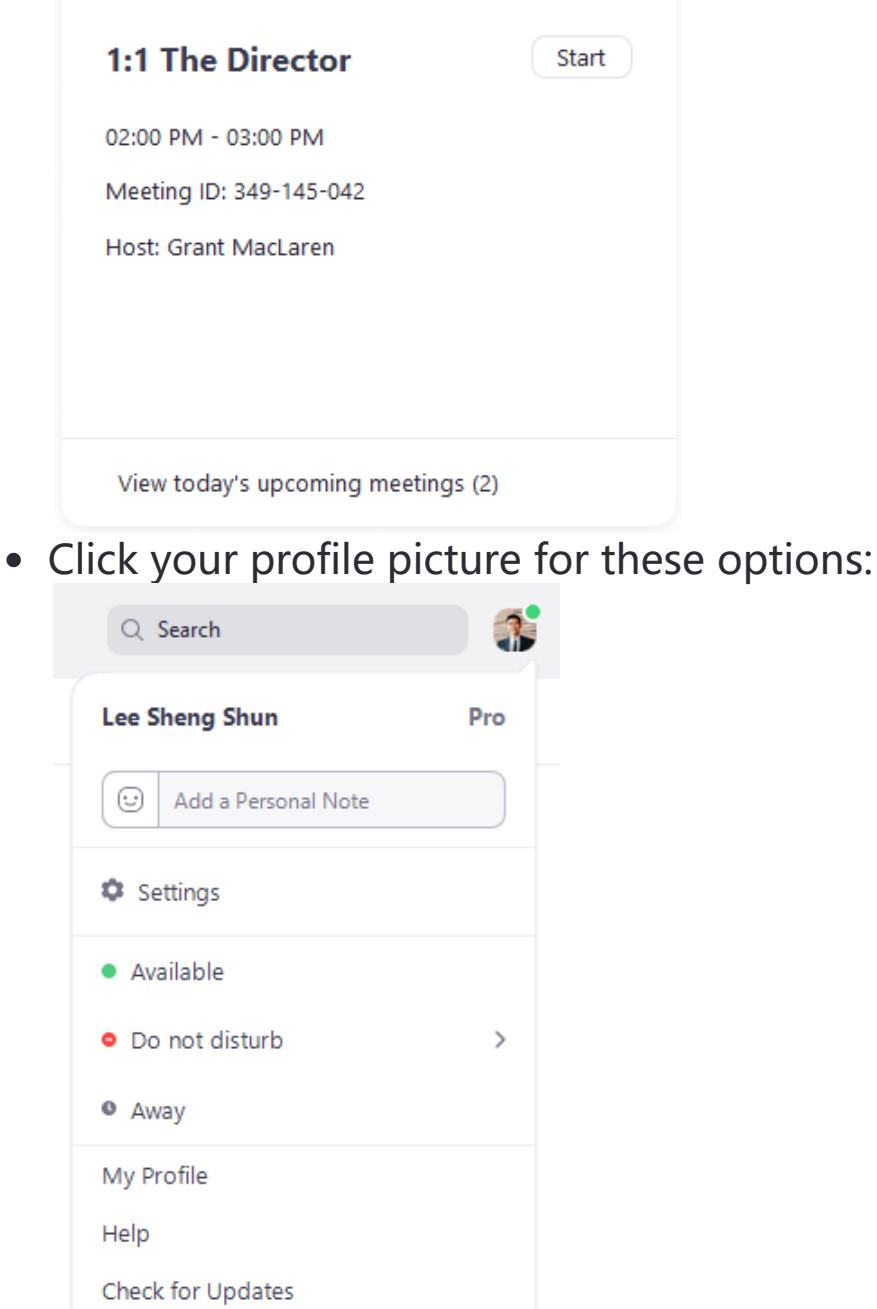

About Zoom Switch to Portrait View Sign Out

- Add a [personal note](https://support.zoom.us/hc/en-us/articles/115002571866)**.**
- **Settings**: Access [settings](https://support.zoom.us/hc/en-us/articles/201362623) you can change in the client.
- Change your status to **Available**, **Away**, or **Do Not Disturb**.
- **[My Profile](https://support.zoom.us/hc/en-us/articles/201363203-My-Profile)**: Open the Zoom web portal to edit your profile.
- **Try Top Features**: Opens a web page detailing some of our most used features.
- **Help**
- **About Zoom**: Provides info about the Zoom client you currently have installed, as well as other relevant company info.
- **Help Center:** Opens the Zoom Support site
- **Report a Problem...** Send Zoom a [problem](https://support.zoom.us/hc/en-us/articles/360037195152) report
- **Check for Updates**: Check if Zoom is up to date.
- **Switch to Portrait View**: Switch the Zoom window to portrait view if you prefer a narrower window.
- **Switch Account:** Used to quickly switch between multiple accounts
- **Sign out**
- **Upgrade to Pro** (if you are on a free account)

## **Chat**

Select the **Chat** tab to view private conversations with your contacts or group conversations in chat [channels](https://support.zoom.us/hc/en-us/articles/200912909).

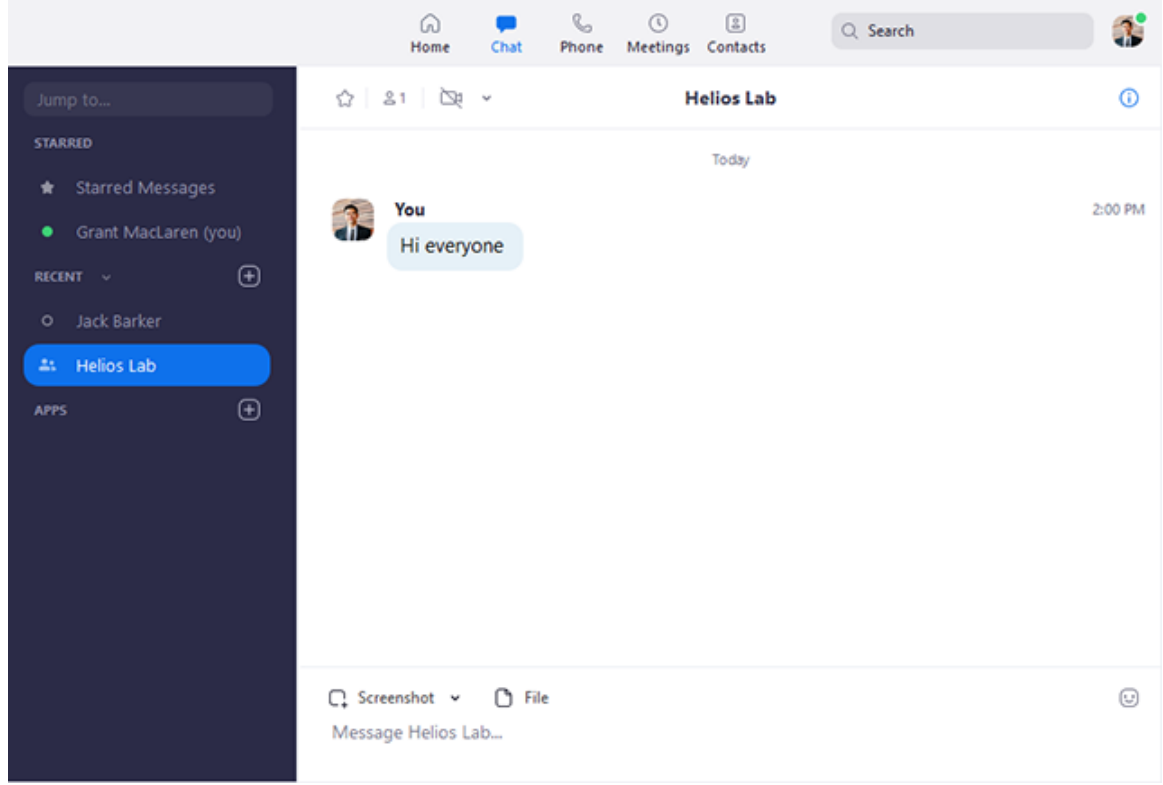

You can access these features in the left-side panel:

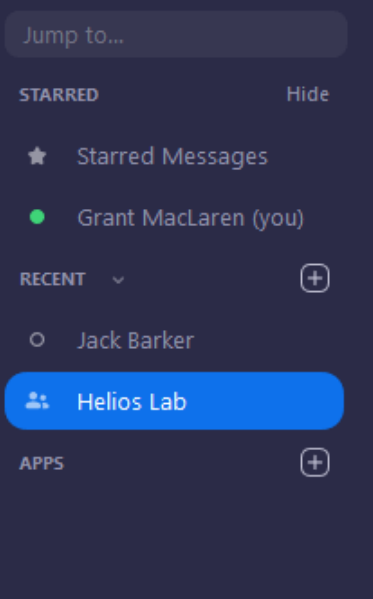

- **Jump to** search box: Search for a contact or channel.
- **< >** : Allows you go back or forward between recently used chat windows.
- **Starred Messages**: View messages you have [starred](https://support.zoom.us/hc/en-us/articles/115004789183).
- **Contact Requests**: View recent contact requests you have received from other Zoom users.
- **All Files**: View files you have shared in chats, all files you have access to within chat, and any saved [Whiteboards](https://support.zoom.us/hc/en-us/articles/205677665) from meetings.
- Click your name to use your [personal chat](https://support.zoom.us/hc/en-us/articles/360021806951) space.
- Add icon  $\oplus$  (next to **Recent**): Start a new chat with one of your [contacts,](https://support.zoom.us/hc/en-us/articles/200912909) create a [channel](https://support.zoom.us/hc/en-us/articles/200912909) for group chats, or join an existing channel.
- Under **Recent:**
	- Select a contact to view chat history and continue to chat with them. Contacts have a [status](https://support.zoom.us/hc/en-us/articles/360032554051) icon before their name.

Jack Barker

• Select a [channel](https://support.zoom.us/hc/en-us/articles/200912909) (indicated by the group icon before the name) to view the channel's chat history and send messages to channel members.

속: Helios Lab

After selecting a contact or channel in the left-side panel, you can use these features in the chat window:

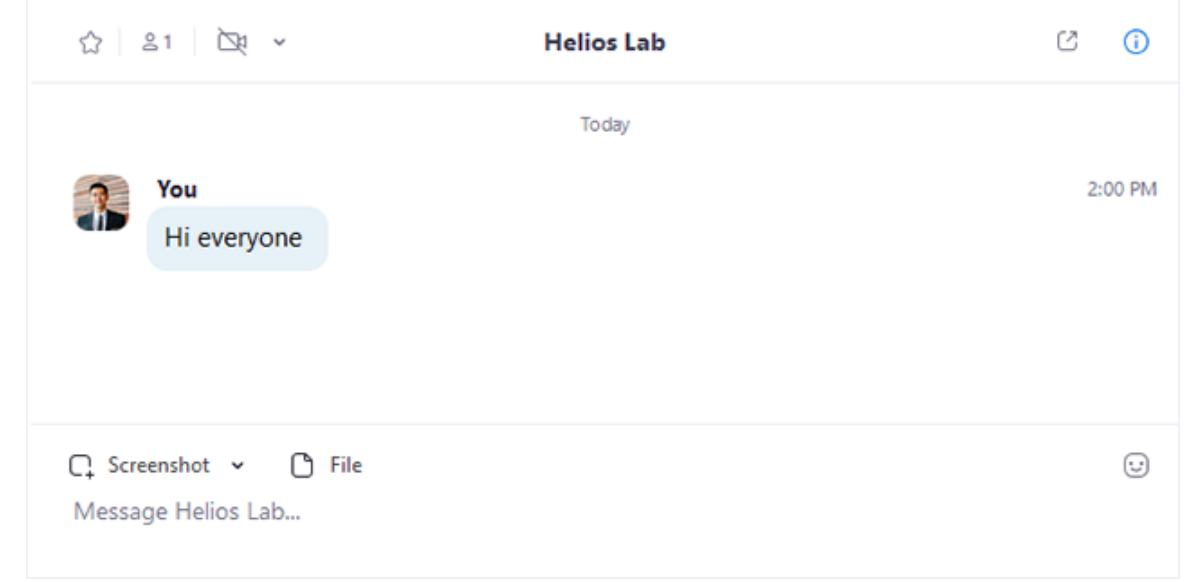

• Star icon  $\hat{\varphi}$ : Add the contact or channel to your [starred list,](https://support.zoom.us/hc/en-us/articles/115004055706) giving you quick access to those contacts or channels. Starred contacts or channels will be listed between your personal chat

space and the **Recent** section, for [quick and easier](https://support.zoom.us/hc/en-us/articles/360021806951) access.

- Video icon  $\Rightarrow$ : Start a meeting with the contact. If a channel is selected, this will start a meeting with all members of the channel. Click the <sup>*i*</sup> next to the icon to select if you want to **Meet with video** or not.
- Phone icon : Start a phone call with the contact. Only available if you have access to Zoom [Phone.](https://support.zoom.us/hc/en-us/articles/360021087192)
- New window icon  $\alpha$  (hover your pointer over the contact or channel name to display this icon) : Opens the selected chat in a new window.
- Info icon  $\odot$ : View additional options for the contact or channel. Also gives you quick access to files, images, and starred messages in the [selected chat.](https://support.zoom.us/hc/en-us/articles/115004789183)
- Message box: Compose and send messages to your contact or channel. You can also send [screenshots](https://support.zoom.us/hc/en-us/articles/202920879), [files,](https://support.zoom.us/hc/en-us/articles/202920879) code snippets, audio [messages,](https://support.zoom.us/hc/en-us/articles/202920879) and [animated GIFs.](https://support.zoom.us/hc/en-us/articles/360000489103)

#### **Phone**

Select the **Phone** tab to make phone calls, view call history, and play voicemail messages using Zoom [Phone.](https://support.zoom.us/hc/en-us/articles/360028936531)

**Note**: Zoom Phone license is required.

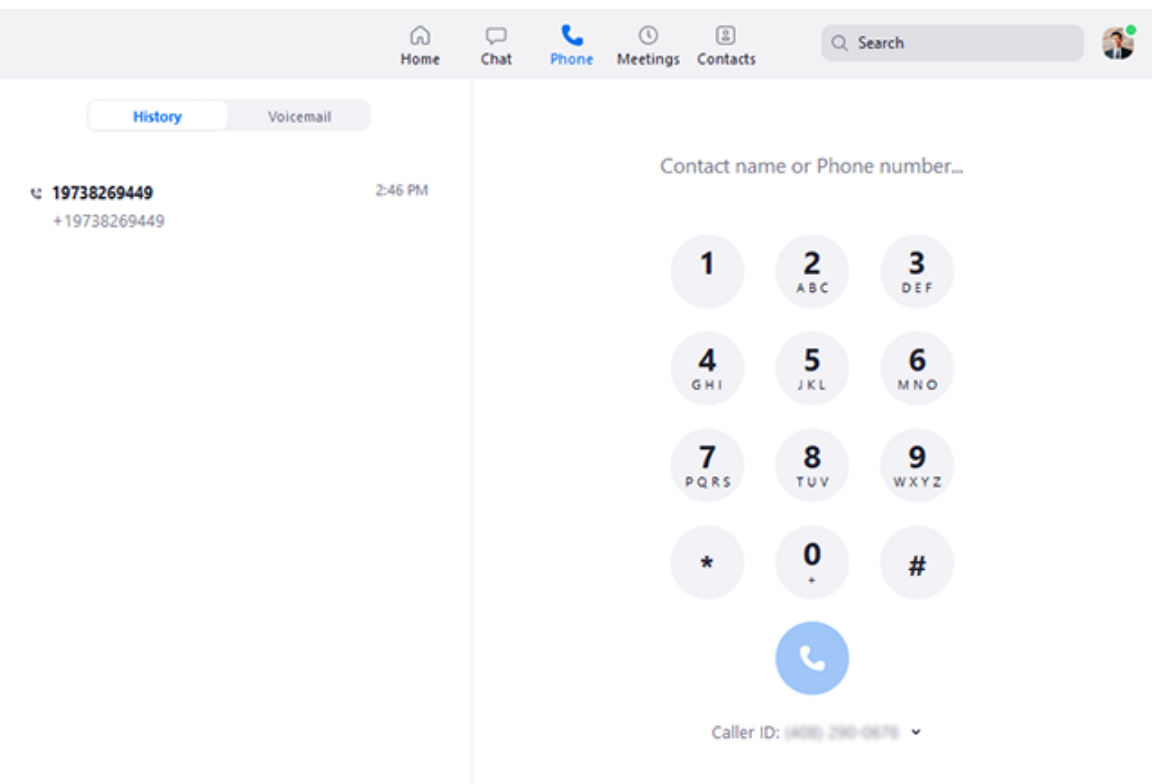

- **History** tab: View and delete call history [and recordings](https://support.zoom.us/hc/en-us/articles/360021336671).
- **Voicemail** tab: Play and manage [voicemail messages](https://support.zoom.us/hc/en-us/articles/360021400211).
- **Lines** tab: View any [lines](https://support.zoom.us/hc/en-us/articles/360038850792) you have access to.
- **SMS** tab: View any SMS [messages](https://support.zoom.us/hc/en-us/articles/360054155112) you have sent or received.
- Dial pad: Make [outbound calls](https://support.zoom.us/hc/en-us/articles/360021087192) by manually entering a phone number or searching through your contacts.

Learn more about using Zoom Phone [features.](https://support.zoom.us/hc/en-us/articles/360028936531)

### **Meetings**

Select the **Meetings** tab and click **Upcoming** to view, start, edit, and delete scheduled meetings.

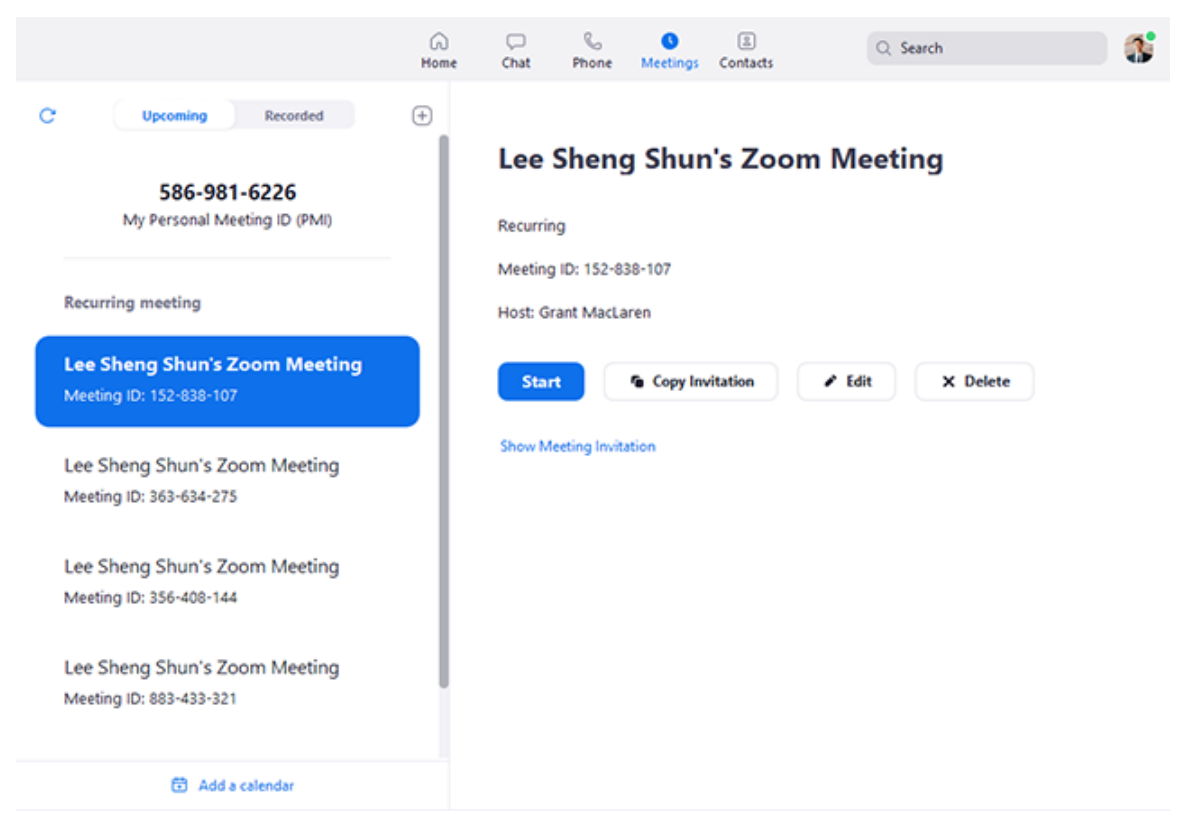

You can click the following options after selecting a scheduled meeting in the left-side panel:

- Add icon  $\oplus$ : [Schedule](https://support.zoom.us/hc/en-us/articles/201362413) a new meeting.
- Refresh icon  $\mathbf{c}$ : Refresh the meeting list if you don't see your scheduled meeting.
- **Start**: Start the [scheduled meeting](https://support.zoom.us/hc/en-us/articles/201362423) that you have selected in your upcoming meetings.
- **Copy Invitation**: Copy the scheduled meeting's [invitation](https://support.zoom.us/hc/en-us/articles/201362773) text, allowing you to manually paste into an email, instant messenger etc. Click **Show Meeting Invitation** if you want to view the invitation you're copying.
- **Edit**: Edit the [meeting options](https://support.zoom.us/hc/en-us/articles/201362413) for your scheduled meeting.
- **Delete**: Permanently delete your scheduled meeting.
- **Join from a Room:** Start the meeting and have a local Zoom Room also connect to the meeting.

## **Contacts**

Select the **Contacts** tab to view and manage your contacts.

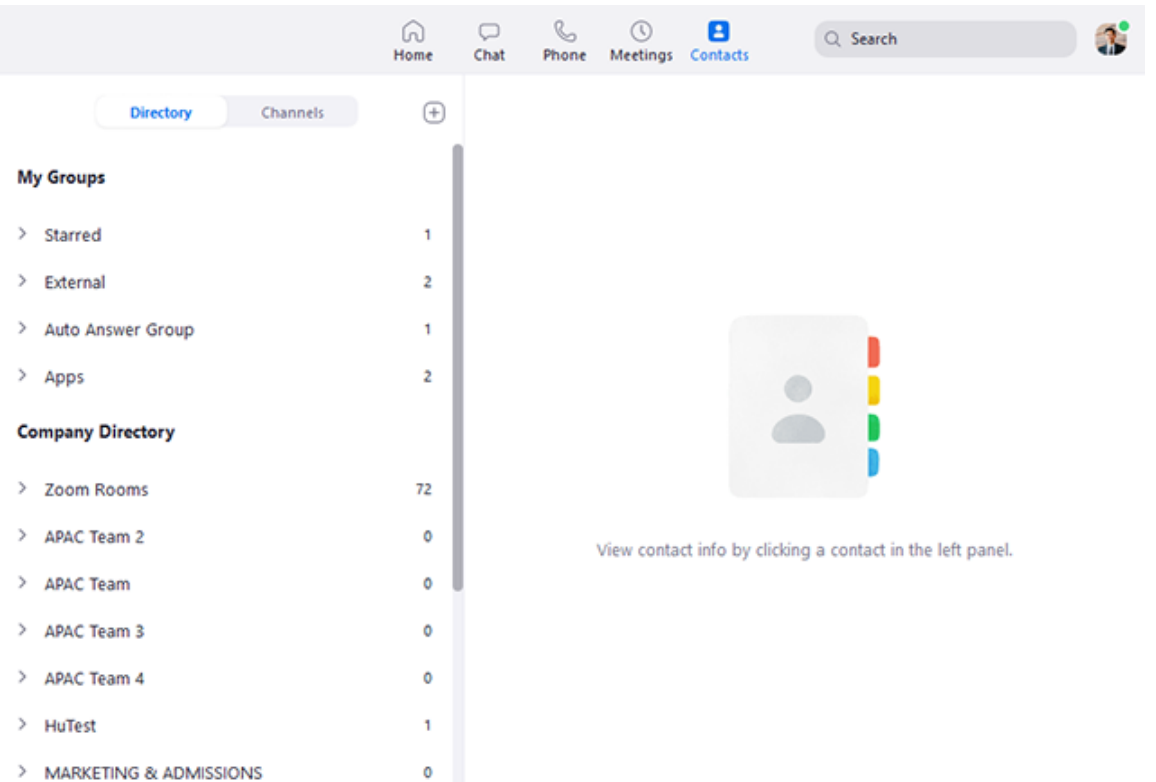

- **Contacts** tab: View a directory of all your contacts, including [starred,](https://support.zoom.us/hc/en-us/articles/115004055706) external, and auto [answer](https://support.zoom.us/hc/en-us/articles/203736135)contacts. If your organization has Zoom Rooms, you will also see a list of Zoom Rooms.
- **Channels** tab: View a directory of your channels (used for group messaging). Starred channels appear at the top of the list.
- Add icon  $\oplus$ : Show options for [contacts](https://support.zoom.us/hc/en-us/articles/115004055706) and [channels](https://support.zoom.us/hc/en-us/articles/200912909). You can add a contact, create a contact group, create a channel, join a channel, or add an app from our Marketplace.

### **In-meeting controls**

Once you have started or joined a meeting, you can access the meeting controls located at the bottom of the meeting window (move your mouse in the Zoom window to display meeting controls).

Learn more about meeting controls for [hosts,](https://support.zoom.us/hc/en-us/articles/201362603) [co-hosts](https://support.zoom.us/hc/en-us/articles/201362603), and [attendees.](https://support.zoom.us/hc/en-us/articles/200941109)

You can also join a test [meeting](https://support.zoom.us/hc/en-us/articles/115002262083) to familiarize yourself with meeting controls before joining a scheduled meeting.

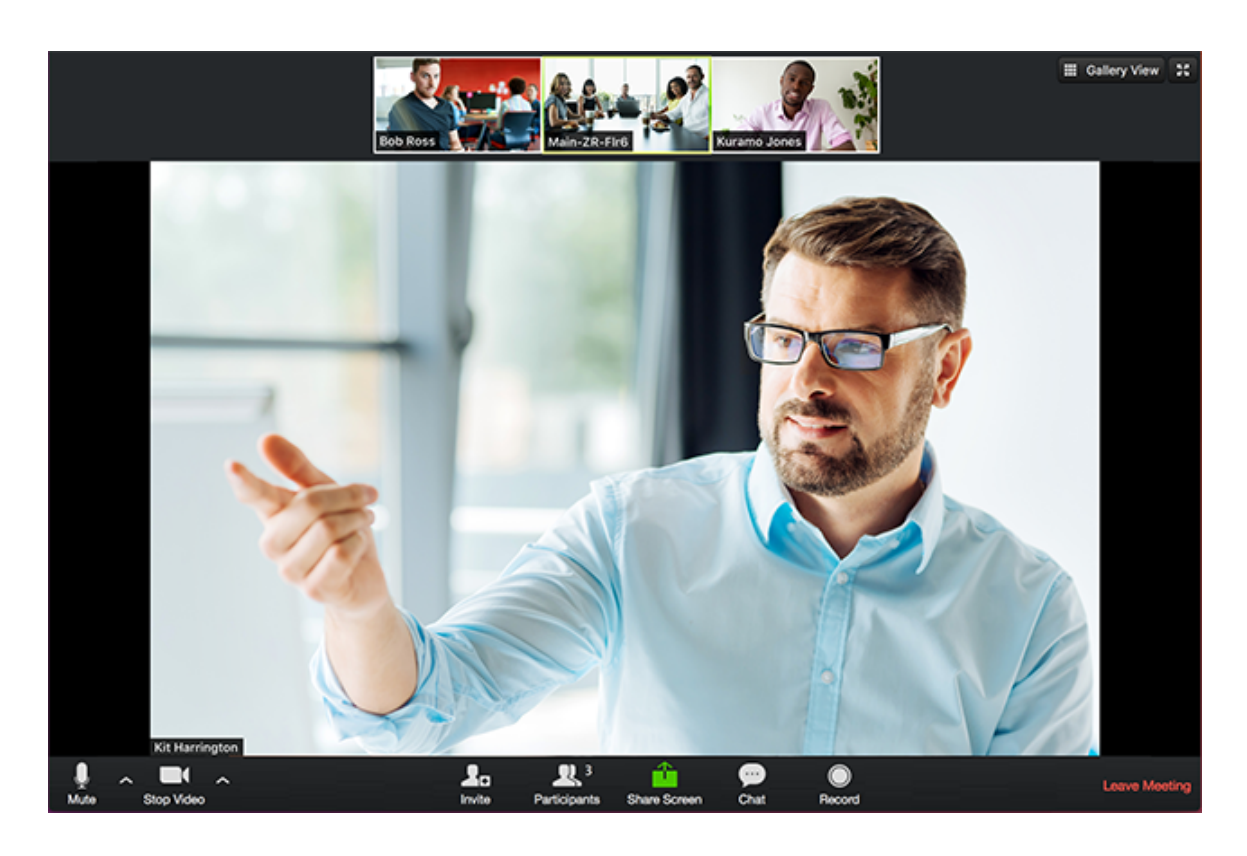

#### **More resources**

- Watch the [getting started videos](https://support.zoom.us/hc/en-us/articles/206618765)
- Join our weekly Zoom meetings [and webinar](https://support.zoom.us/hc/en-us/articles/206080966) training
- Join a test [meeting](http://zoom.us/test)